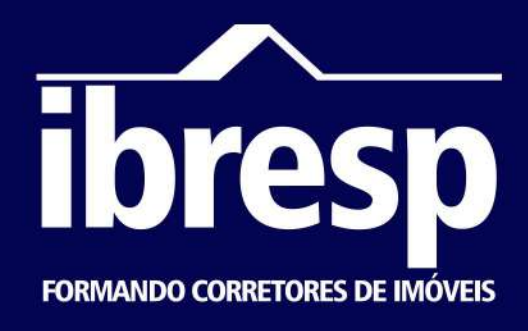

## **MANUALDEACESSOAMBIENTE VIRTUALDEAPRENDIZAGEM(AVA)**

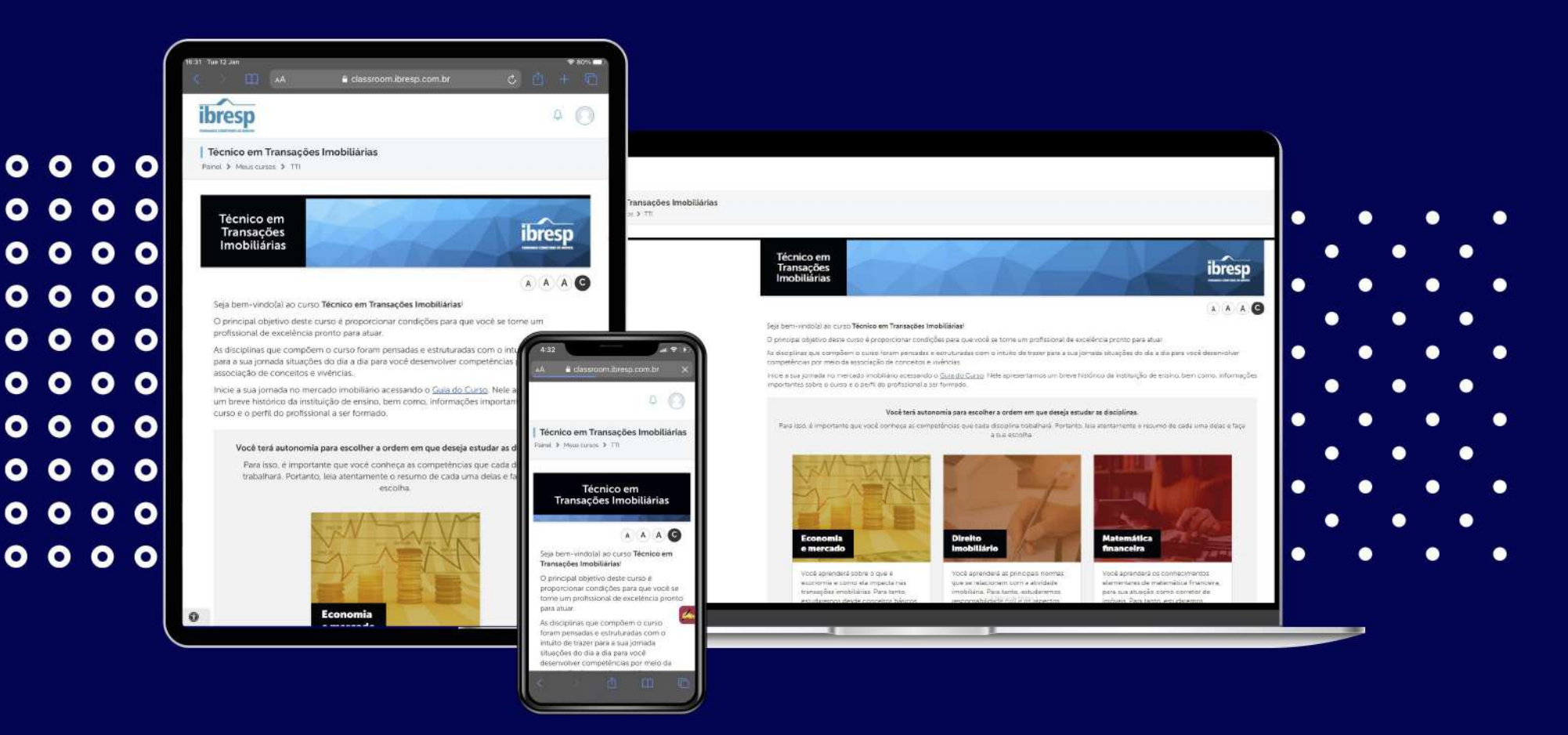

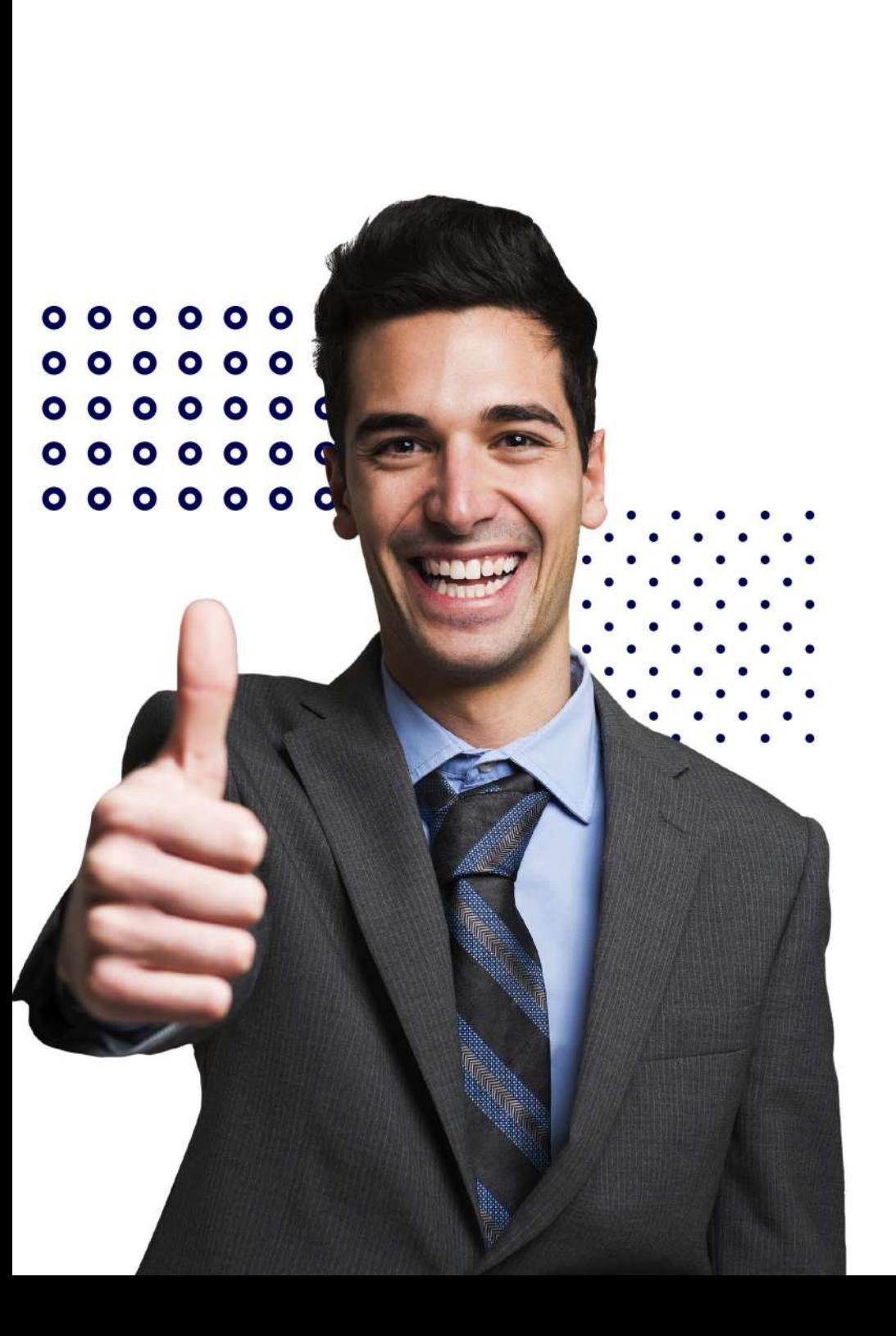

# Olá Estudante, Seja bemvindo(a)!

Com satisfação, apresentamos o manual de acesso ao AVA - Ambiente Virtual de Aprendizagem, desenvolvido pelo IBRESP, onde você encontrará todas as informações necessárias para acesso ao seu ambiente de estudos.

Desejamos sucesso em seus estudos!

#### **DISPONÍVEL EM TODOS TODOS OS DISPOSITIVOS!**

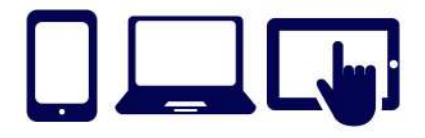

# **PRIMEIRO ACESSO E CONTRATO**

1. Acesse o link https://aluno.ibresp.com.br/ e informe o seu **E-MAIL** e CPF sem ponto e sem traço.

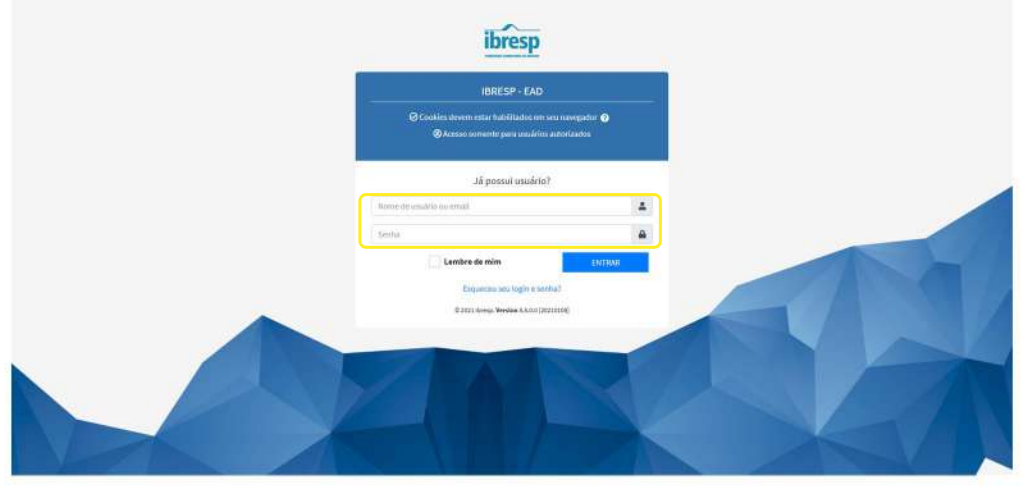

2. Ao acessar o AVA pela primeira vez, você deve dar o aceite no Contrato de Prestação de Serviços **IBRESP** para ter acesso ao conteúdo do curso.

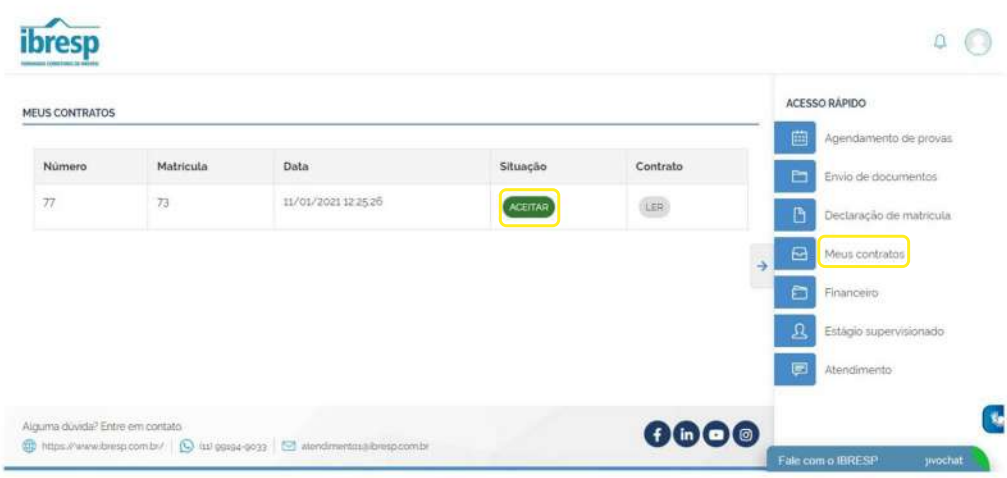

#### 3. Acesse MEUS CONTRATOS no menu **ACESSO RÁPIDO e clique em ACEITAR**

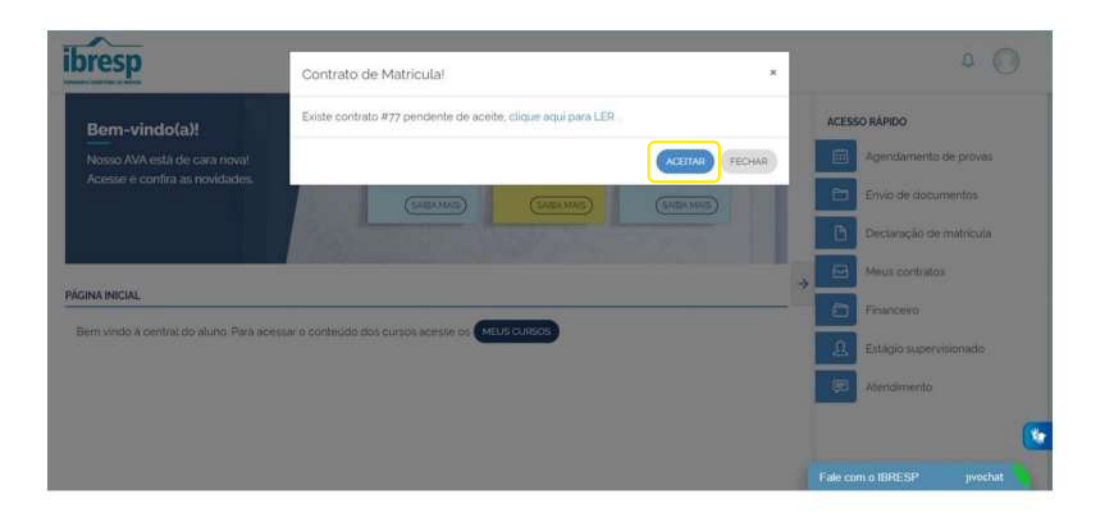

4. Pronto! Após alguns minutos o conteúdo do seu curso estará disponível para ser acessado no botão MEUS **CURSOS** 

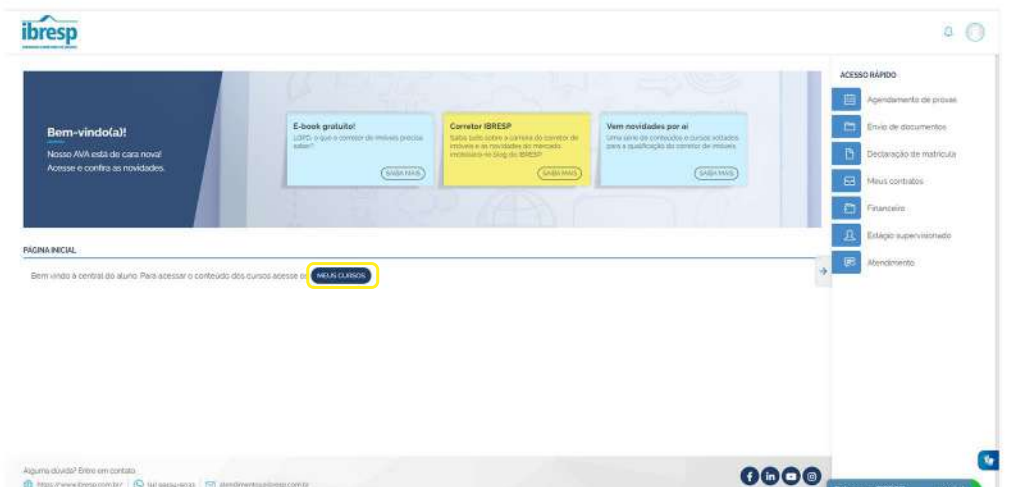

# **ENVIO DOCUMENTOS OBRIGATÓRIOS**

1. Para envio dos documentos obrigatórios, selecione a opção ENVIO DE DOCUMENTOS no ACESSO RÁPIDO, em ADICIONAR.

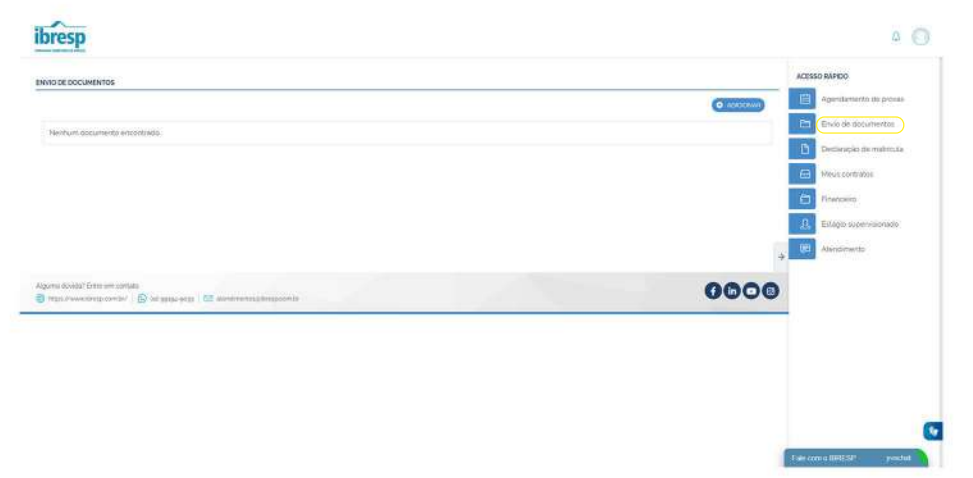

3. Após o aceite do contrato, a Declaração de Matrícula IBRESP estará disponível para impressão em DECLARAÇÃO DE MATRÍCULA no menu **ACESSO RÁPIDO** 

2. Selecione o documento que irá nos enviar e clique em **SELECIONE UM ARQUIVO** para fazer o upload do arquivo.

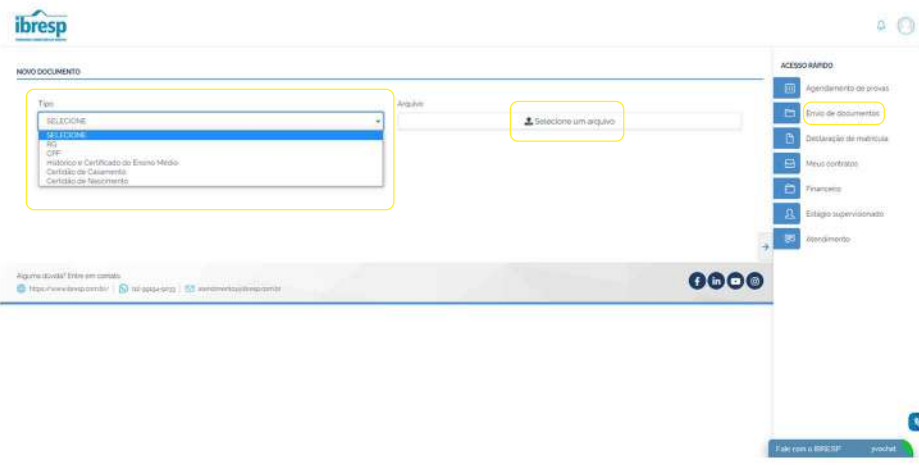

#### **IMPORTANTE**

· Preferencialmente, envie os documentos scanneados e salvos em PDF.

· E depois clique em SALVAR.

· A Secretaria Escolar do IBRESP irá avaliar o documento recebido e em até 24 horas você será notificado por e-mail se o documento enviado foi aprovado ou reprovado e o motivo da reprovação.

NOTA: O IBRESP reserva-se o direito de não aceitar diplomas/certificados de outros estados, na modalidade EAD, que não atendam às exigências, com conseguente cancelamento da matrícula e devolução dos valores.

## **ACESSIBILIDADE**

O AVA IBRESP foi desenvolvido para que o(a) aluno(a) IBRESP tenha a melhor experiência de navegação, de forma clara e intuitiva. Todas as funcionalidades possuem recurso de acessibilidade para atender a demanda de pessoas com necessidades especiais.

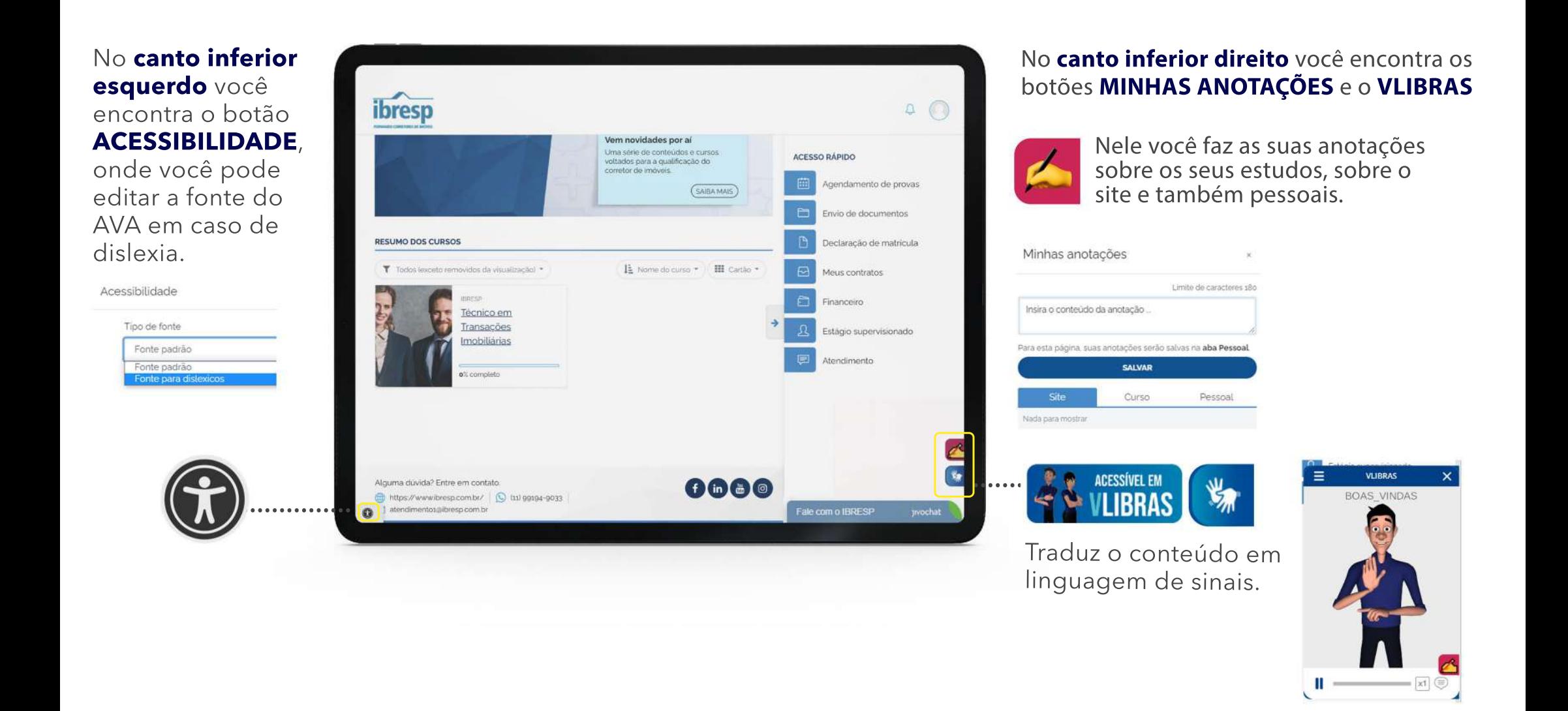

# **TELA PRINCIPAL E ACESSO RÁPIDO**

Em RESUMO DOS CURSOS você encontra os seus :........ cursos contratados no IBRESP. Ao clicar, você será direcionado para a área dos estudos do curso Técnico em Transações Imobiliárias.

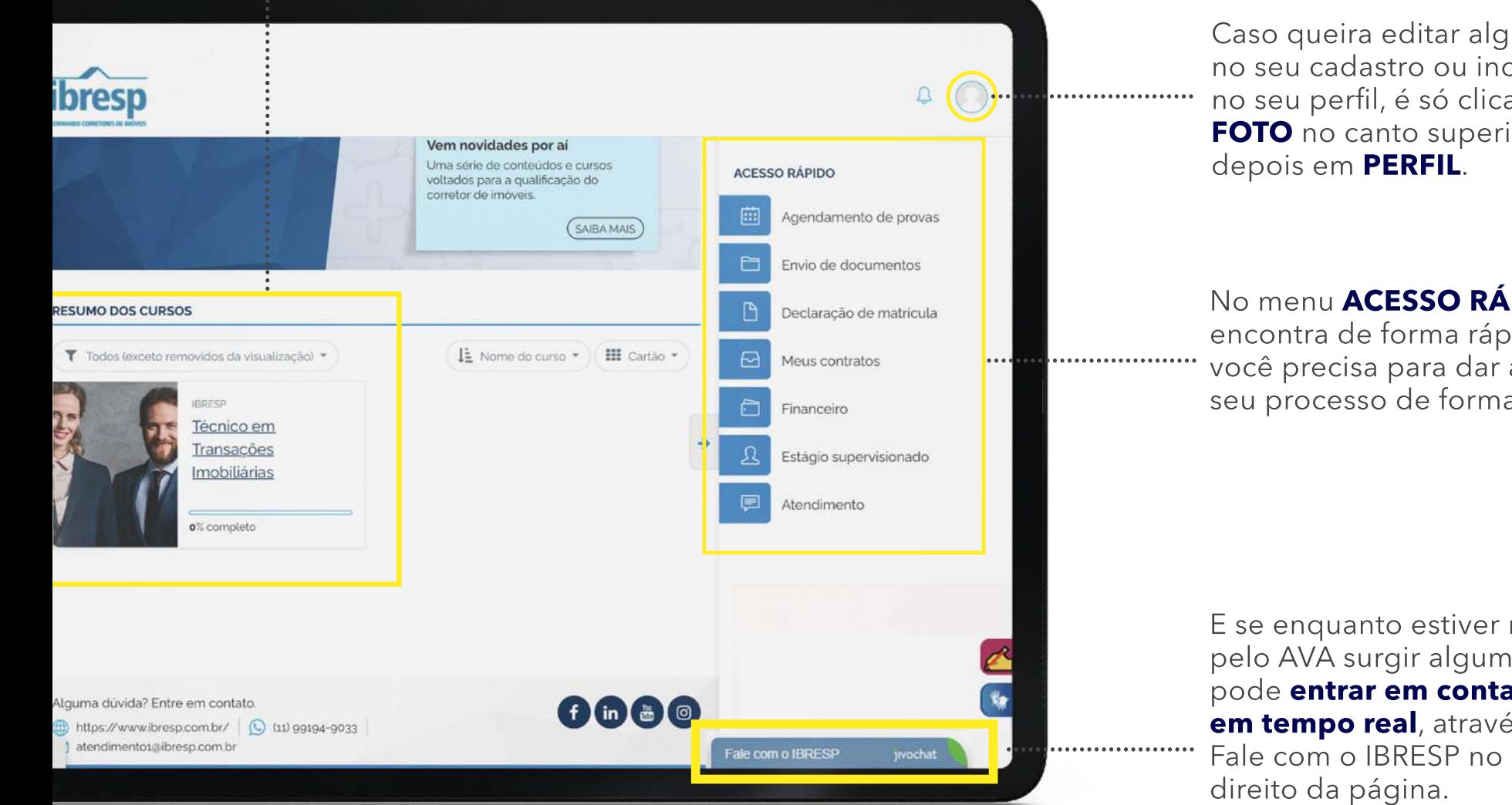

Caso queira editar alguma informação no seu cadastro ou incluir uma foto no seu perfil, é só clicar no **ÍCONE DE** FOTO no canto superior direito e

No menu ACESSO RÁPIDO você encontra de forma rápida tudo o que você precisa para dar andamento no seu processo de formação.

E se enquanto estiver navegando pelo AVA surgir alguma dúvida, você pode entrar em contato conosco em tempo real, através do botão Fale com o IBRESP no canto inferior

### **CONHECENDO O SEU CURSO**

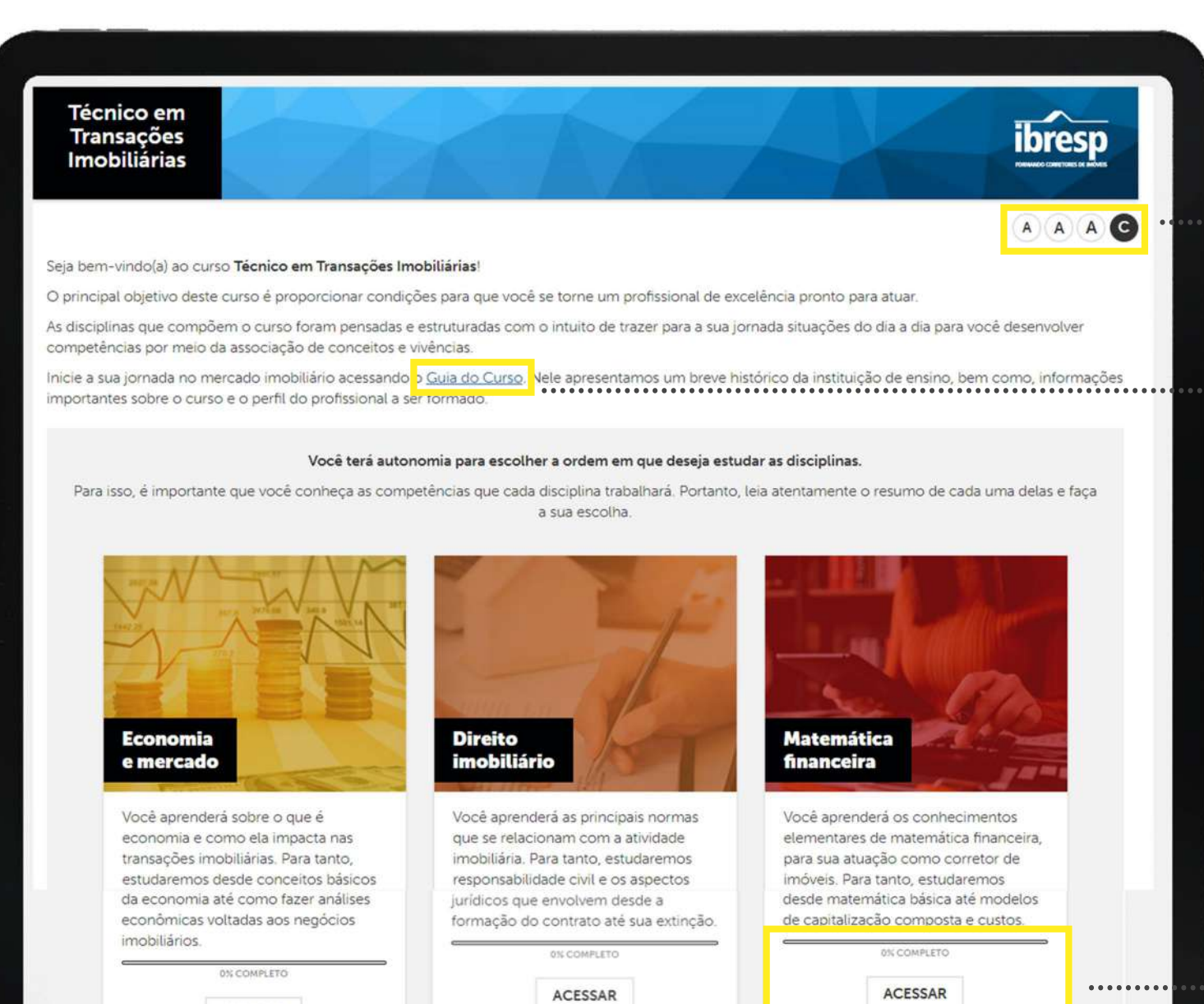

**ACESSAR** 

....<mark>........</mark> Você pode aumentar ou diminuir o tamanho da fonte ou mudar a cor da tela, se assim for necessário.

> O GUIA DO CURSO é um manual onde você encontrará todas as informações educacionais do curso TTL

O curso TTI do IBRESP possui 9 **DISCIPLINAS.** Na tela inicial você tem um breve descritivo de cada disciplina e pode escolher por qual deseja iniciar os estudos, para isso, é só clicar em **ACESSAR**. O relógio na tela marca o quanto você já avançou em cada conteúdo.

# **CONHECENDO AS DISCIPLINAS**

Após acessar disciplina escolhida, você acessará a tela inicial do conteúdo. Ao **CLICAR NA AULA** você acessará o conteúdo da aula para estudar.

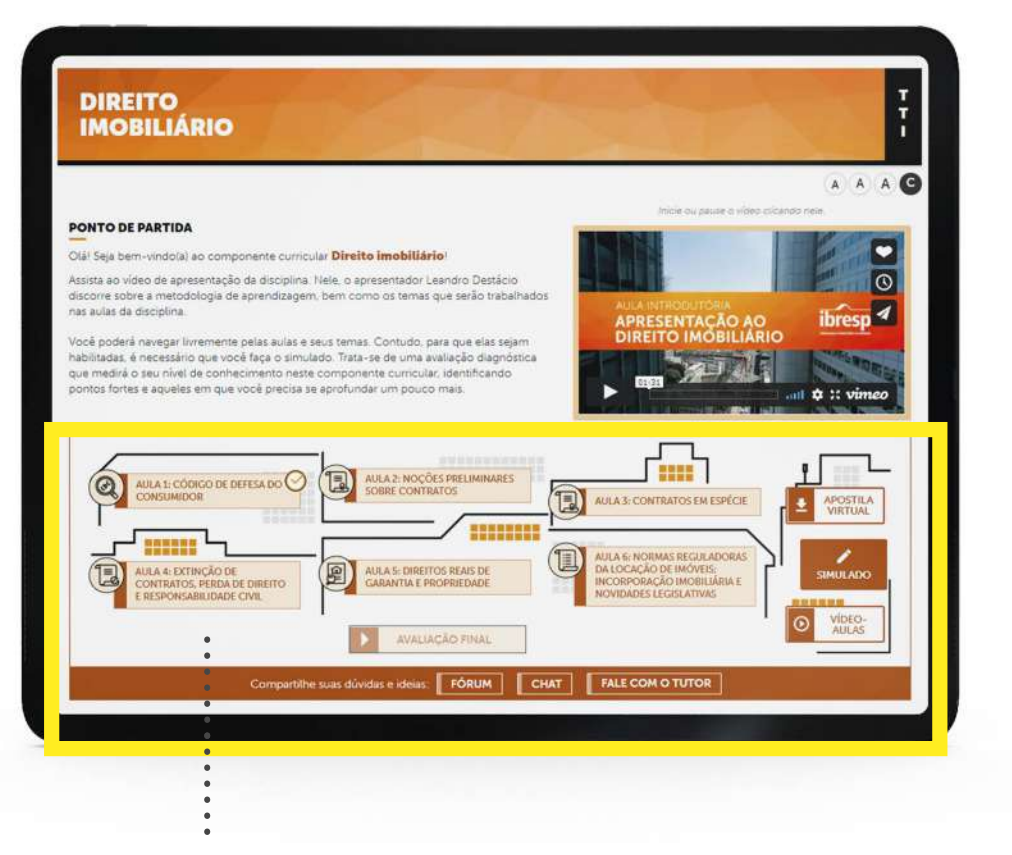

No menu INICIAL você encontra todo o conteúdo para que você possa iniciar os seus estudos:

- Aulas da disciplina
- · Simulado de provas
- · Videoaulas
- · Fórum  $\cdot$  CHAT
- · Fale com o tutor

#### O menu NAVEGAÇÃO RÁPIDA, no canto

esquerda da tela, mostra um resumo da aula e o sinal de visto informa o conteúdo que você já estudou.

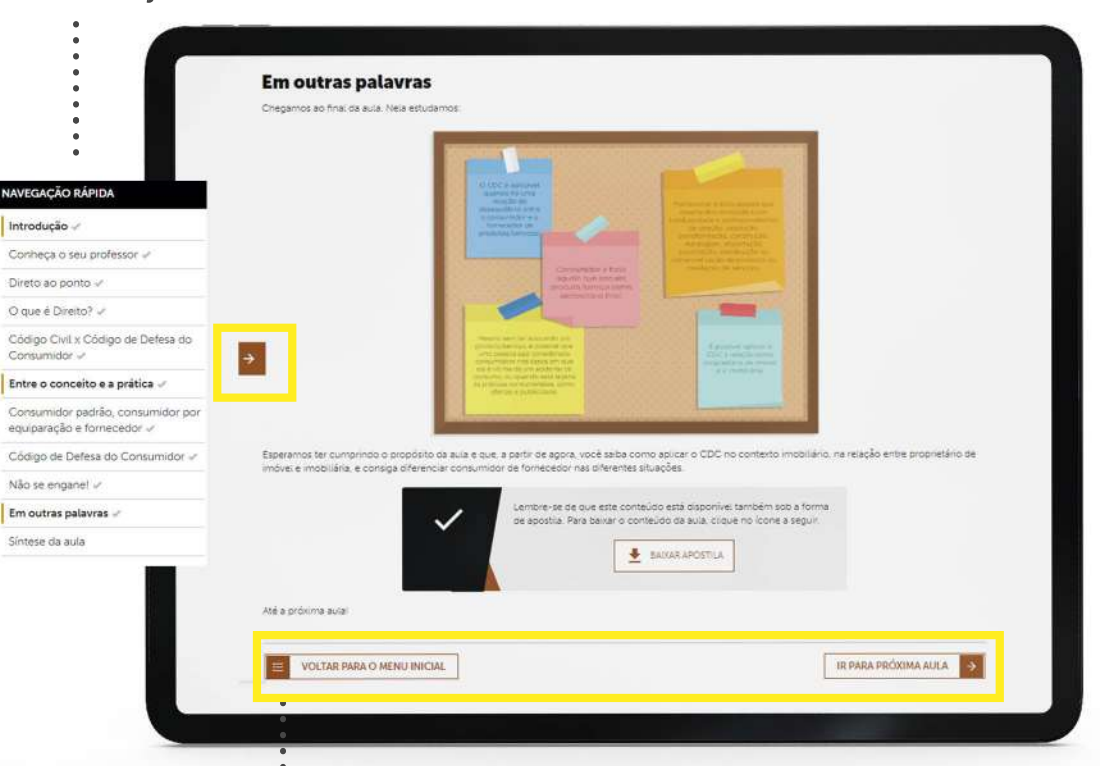

Ao final de cada aula você tem a opção de :.... navegar para a **PRÓXIMA AULA** ou voltar ao MENU PRINCIPAL da disciplina.

Pronto! Desejamos a você uma excelente jornada de estudos. Conte conosco! **Equipe IBRESP**